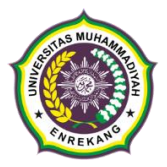

### **PENERIMAAN MAHASISWA BARU UNIVERSITAS MUHAMMADIYAH ENREKANG TAHUN AKADEMIK 2023/2024**

### *LETTER OF ACCEPTANCE* **(LOA)**

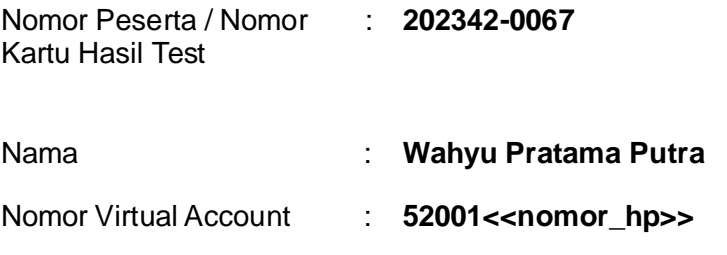

**SELAMAT!\*** Anda dinyatakan lulus\* seleksi masuk Universitas Muhammadiyah Enrekang pada

Progam Studi : **S1 Teknik Sipil** 

Silahkan lakukan pendaftaran ulang secara online melalui link : <http://daftarulang.unimen.ac.id/> selambat-lambatnya tanggal **11 Juli 2023.**  Harap mempersiapkan berkas-berkas berikut sebagai syarat daftar ulang:

- 1. Foto **atau** scan ijazah SMA **atau** SKL **atau** rapor semester terakhir bagi yang akan lulus pada tahun 2023;
- 2. Foto **atau** scan kartu keluarga;
- 3. Foto **atau** scan Bukti pembayaran UKT selama satu semester sesuai tabel pada lampiran 1 dan Tata cara Pembayaran seperti pada lampiran 2;
- 4. Foto diri anda yang sopan dan nampak seluruh wajah.

PLT. Ketua P3I

**Suherman, S.Pd.,M.Pd**

**Sekretariat PMB:** Lantai 2 Kampus 1 UNIMEN, Jl. Jenderal Sudirman No.17 Enrekang *Call Centre* **PMB 1 x 24 Jam WA/Telp: 0823-2653-1512 / Suherman 0852-15246-202 / Asbar**

**\*NB Mohon Untuk Melengkapi persyaratan jalur Prestasi :**

**Universitas Muhammadiyah Enrekang,** membuka peluang bagi calon mahasiswa baru berprestasi peringkat 1,2 dan 3 di kelas dibuktikan dengan salinan raport kelas X, XI dan XII dan surat keterangan dari kepala sekolah. Serta atlit berprestasi tingkat Kabupaten hingga Nasional dengan menyertakan sertifikat prestasi dan surat keterangan dari KONI atau yang berwenang. Jalur ini tanpa tes seleksi masuk UNIMEN.

Masing-masing beasiswa diuraikan sebagai berikut:

- 1. Peringkat 1 & Juara Tingkat Nasional sebesar 15%,
- 2. Peringkat 2 & Juara Tingkat Provensi sebesar 10% dan
- 3. Peringkat 3 & Juara Tingkat Kabupaten sebesar 5% dari biaya Uang Kuliah Tunggal (UKT).

### Lampiran 1

# Tabel Pembayaran

### BIAYA UANG KULIAH TUNGGAL (UKT) MAHASISWA BARU<br>UNIVERSITAS MUHAMMADIYAH ENREKANG TAHUN AKADEMIK 2023/2024

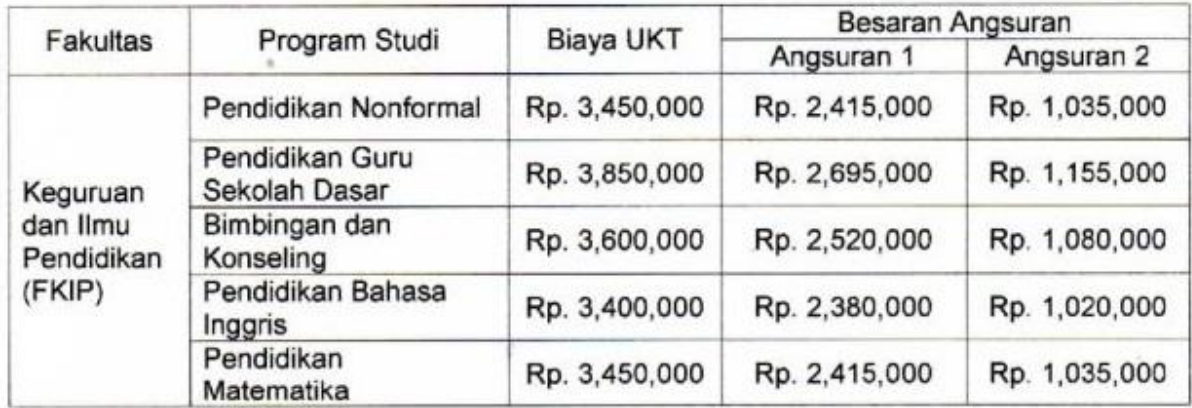

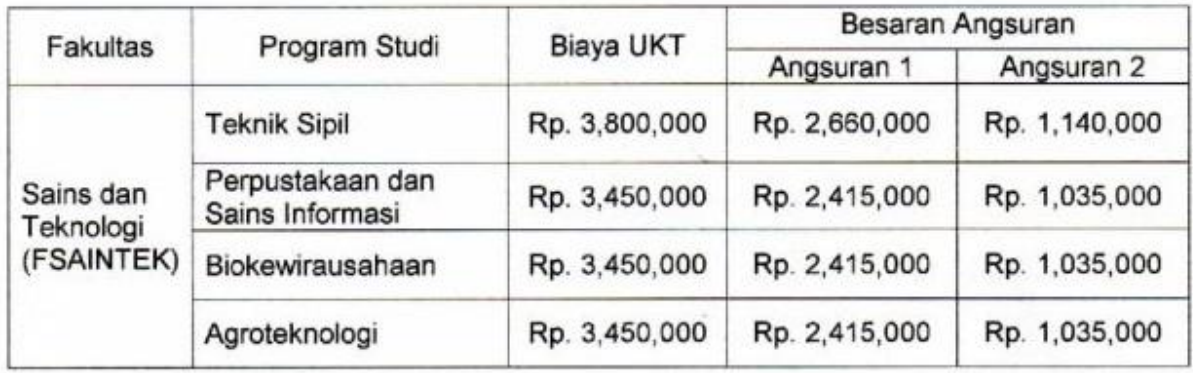

Lampiran 2

## **Tata cara pembayaran Bank Sulselbar Virtual Account (VA)**

**Pembayaran Bank Sulselbar Virtual Account dengan ATM BRI / BNI / Sulselbar atau Link**

- 1. Masukkan Kartu ATMAnda.
- 2. Pilih Bahasa.
- 3. Masukkan PIN ATMAnda.
- 4. Pilih "**Menu Lainnya**".
- 5. Pilih "**Transfer**".
- 6. Setelah itu, pilih menu transfer antar bank atau ke bank lain.
- 7. Masukkan kode Bank BPD Sulselbar, yaitu 126 + Nomor **Virtual** 
	- **Account Anda yang tercantum di LoA** yaitu **12652001<<nomor\_hp>>**.
- 8. Masukkan nominal yang akan ditransfer sesuai jenis program studi dan pilihan angsuran;
- 9. Konfirmasi, apabila telah sesuai, lanjutkan transaksi.
- 10. Transaksi Anda telahselesai.

#### **Pembayaran Bank Sulselbar Virtual Account dengan Mobile Banking**

- 1. Akses Mobile Banking dari handphone kemudian masukkan user ID dan password.
- 2. Pilih menu "**Transfer**".
- 3. Pilih menu "**Antarbank / Bank Lainnya**"
- 4. Pilih bank tujuan "**Bank Sulsebar**".
- 5. Masukkan nomor Virtual Account Anda yang tercantum di LoA yaitu **52001<<nomor\_hp>>**.
- 6. Masukkan nominal yang akan ditransfer sesuai jenis program studi dan pilihan angsuran
- 7. Konfirmasi transaksi dan masukkan Password Transaksi.
- 8. Pembayaran Anda TelahBerhasil.

**Jika ada kendala, silahkan hubungi PC an Zainal (0822-4923-8279)**